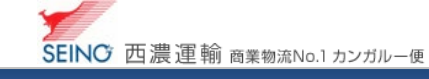

## C-3 お届け先マスターを一括登録しましょう【お届け先データ一括登録\_お客さまオリジナル】

 お客さまがお持ちのお届け先データ(オリジナルデータ)を もとに、あらかじめレイアウト登録(紐付け)をする事ができます レイアウト登録を行ない、お届け先データの一括登録を しましょう

カンガルー・マジック サポートセンター (西濃運輸株式会社)  $0000 - 981 - 688$ 受付時間 平日,月-金 9:00~20:00 土曜日 9:00~18:00 (日・祝日・お盆・年末年始は休み)

## 1. 作業前に確認をしましょう

● お客さまのお届け先データを確認

 最大項目(列)数 ・・・100 項目以内 ファイルサイズ ・・・2M バイト以内 データ処理件数 ・・・5,000 件以内 データ形式 ···· CSV データ(カンマ区切り) · Excel データ(「.xls」「.xlsx」)

> Excel データは Excel 2007 以降の「.xls」「.xlsx」に限ります。 ※「.xls」は最大ファイルサイズ 500KB まで ※「.xlsx」は最大ファイルサイズ 250KB まで

## 2.基本設定を確認しましょう

基本設定

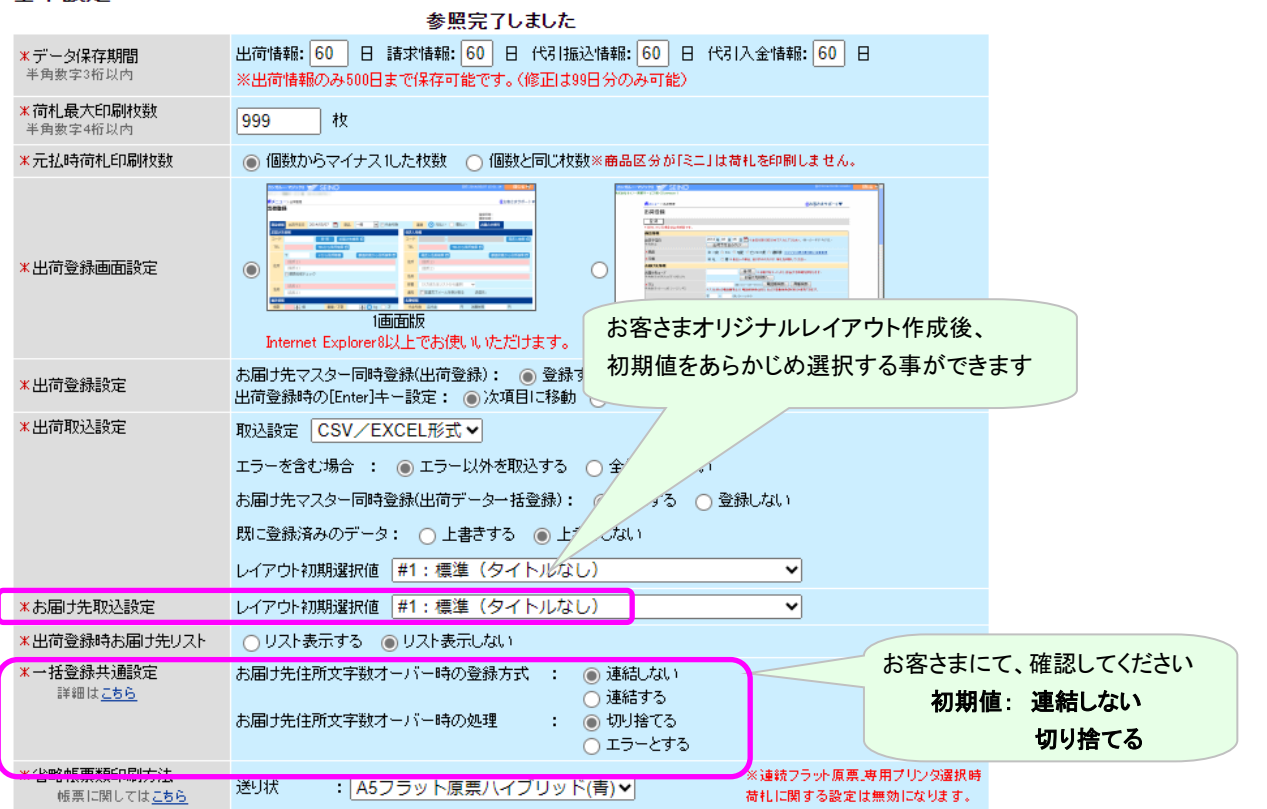

C-3 お届け先マスターを一括登録しましょう(お客様オリジナル) 2023.9 版

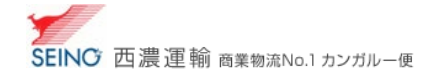

# 3. 新規レイアウト登録をしましょう

### 手順 1. | 新規レイアウト登録 | をクリック

j

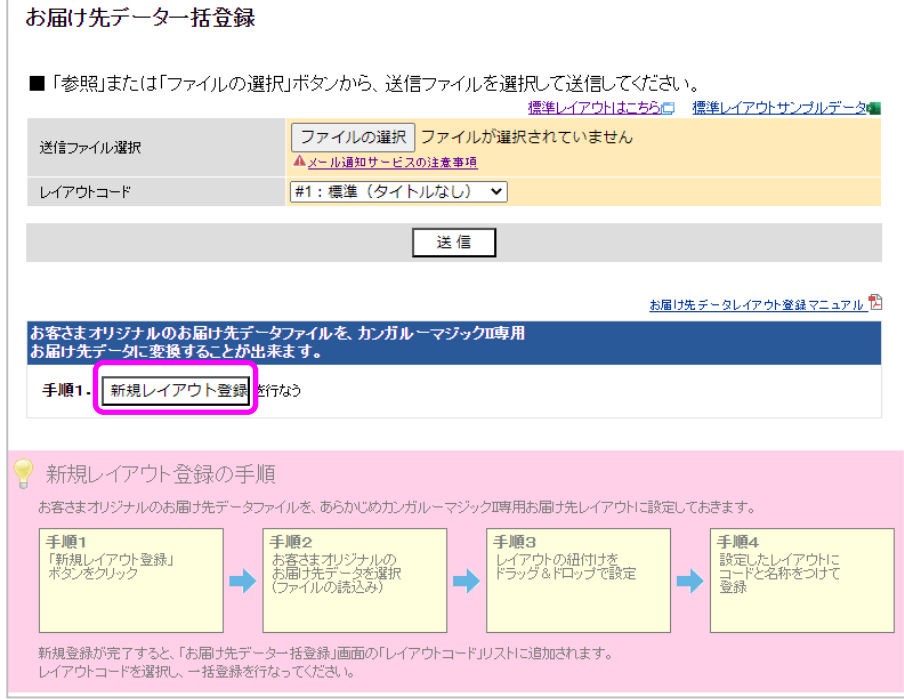

## 手順 2. ファイルの選択 おり、お届け先データファイル(csvファイル、Excel ファイルどちらも可能)を選択し、 |次へ をクリック

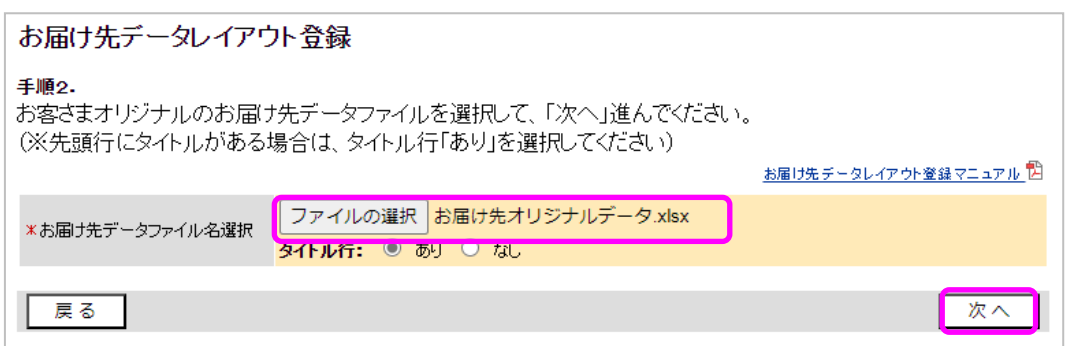

#### 手順 3. レイアウトの紐付け設定を行う

- ① お客さまの『オリジナルお届け先データファイル情報』項目名を、ドラック(マウス左ボタンを押しながら)し、
- ② 『カンガルーマジックⅡ取込用お届け情報』項目名に、ドロップ(マウス左ボタンを外す)をする

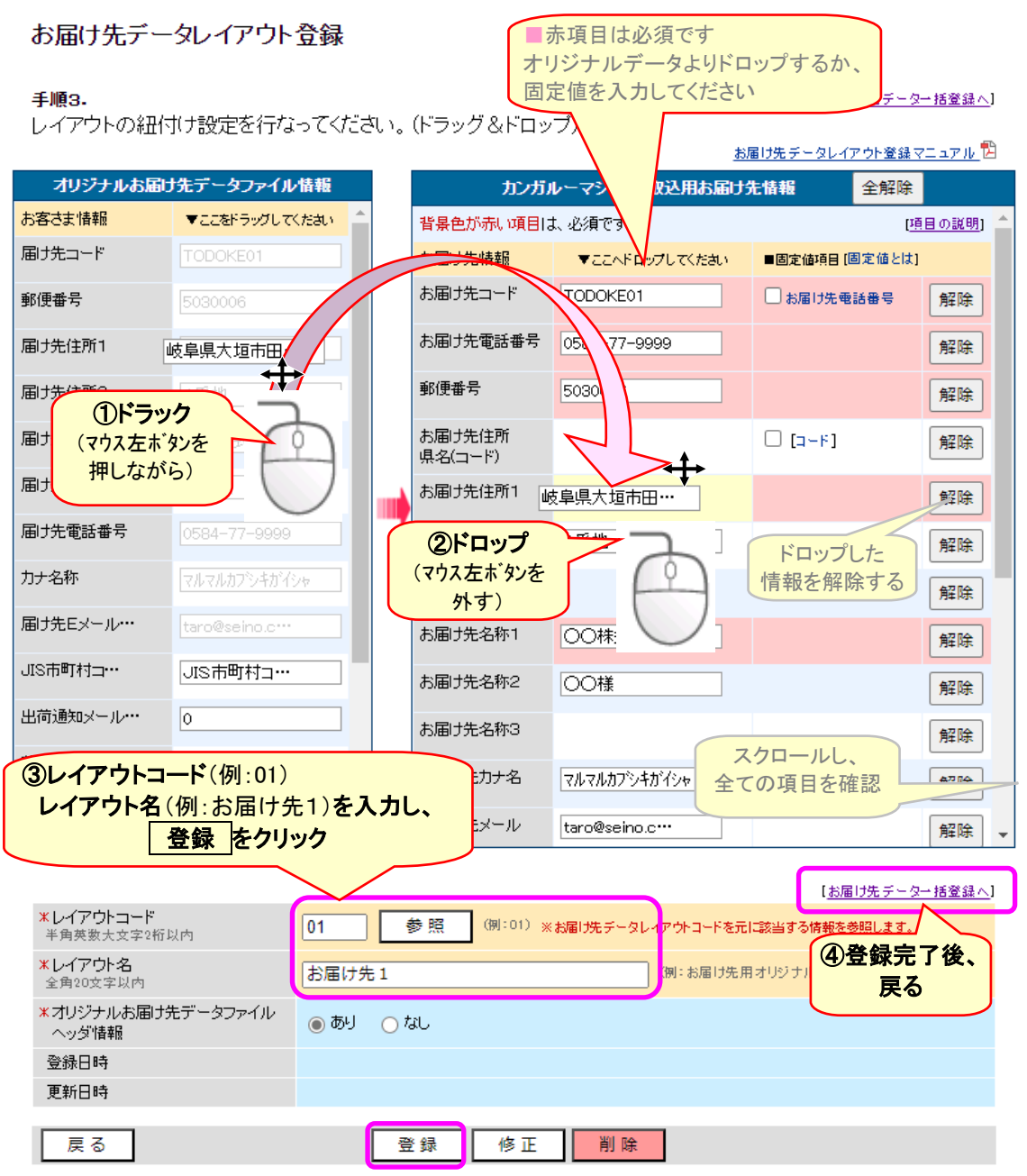

③ ①⇒② を繰り返したり、固定値を入力し、必要項目の紐付けが完了したら、

レイアウトコード(お客さまにて任意)を決め、レイアウト名(お客さまにて任意)を入力し、

日登録 をクリック

④ 【お届け先データ一括登録画面へ】 をクリックし、戻ります

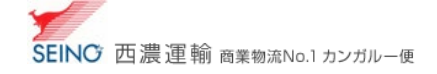

## ■ カンガルーマジックⅡ取込用 お届け先情報 項目の説明

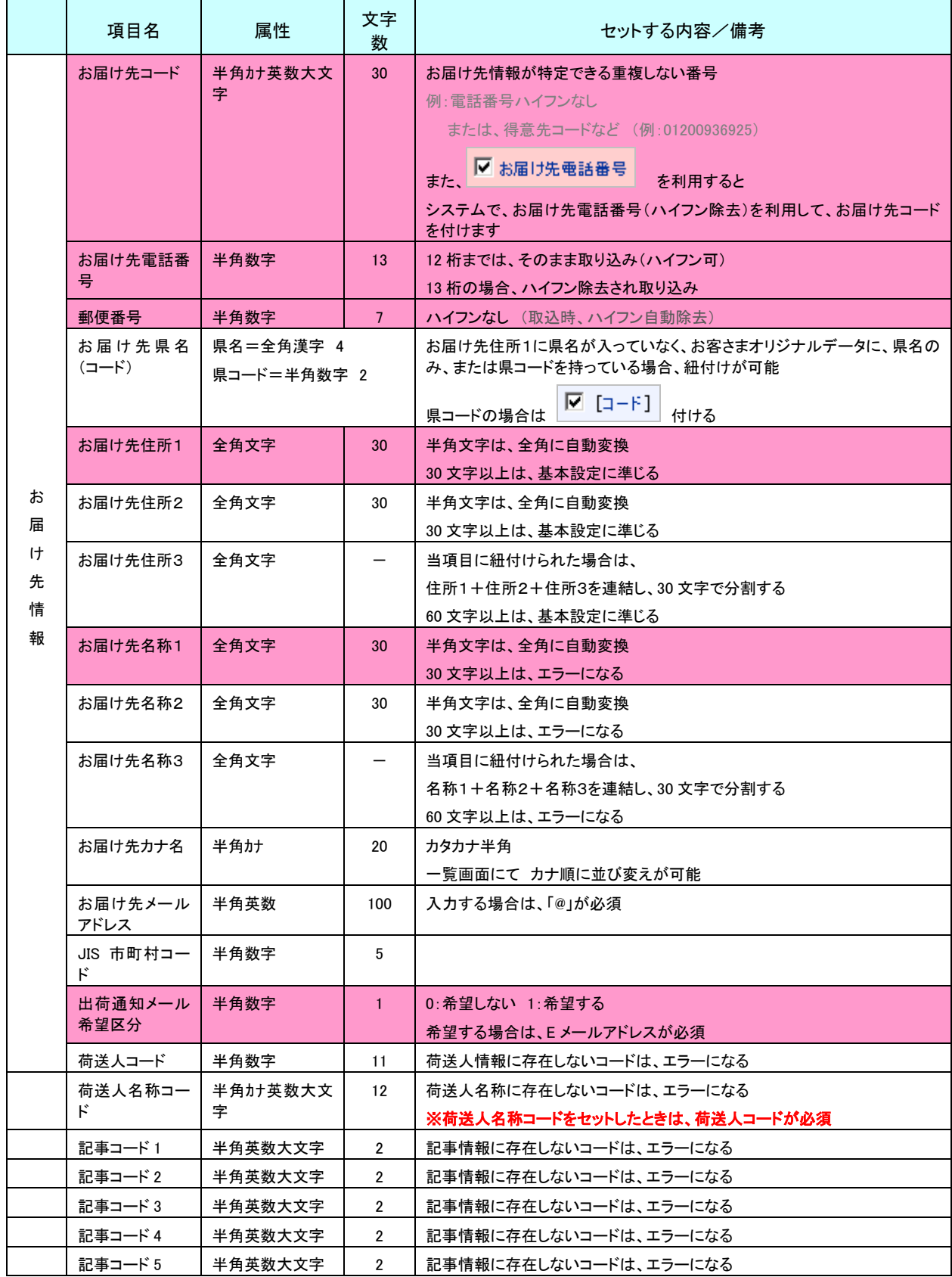

※ ■必須項目

□お客さまにて任意項目

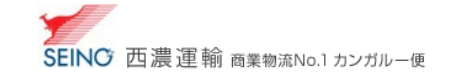

# 4. 登録したレイアウトコードを利用し、一括登録をしましょう

1. 送信ファイル選択に、お客さまお届け先データを選択し、

レイアウトコードに、作成したコードを選択し、送信 をクリック

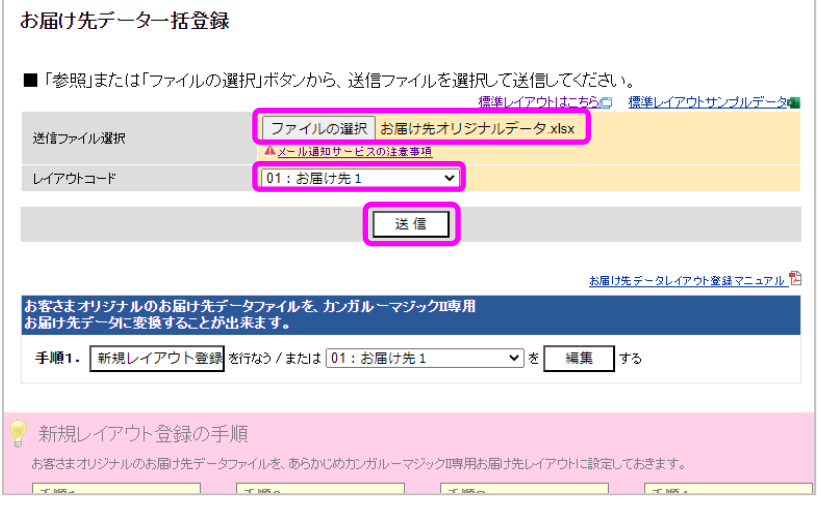

2. 先頭 5 件が表示されます。内容を確認し、「はい をクリック

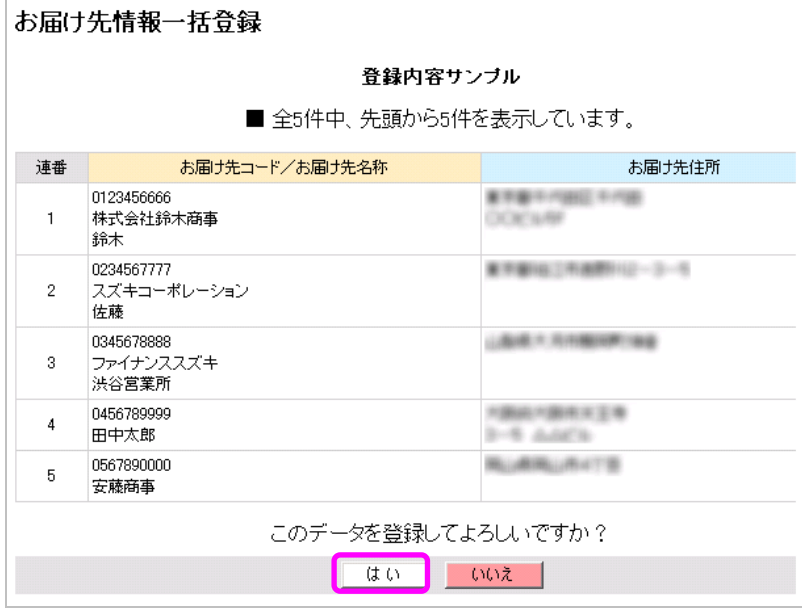

- 3. 取込が完了しましたら、新規登録件数を確認し、 閉じる をクリック
- 4. 送信データの確認

カンガルー・マジックⅡメニュー>お届け先一覧 にて取込確認をしてください

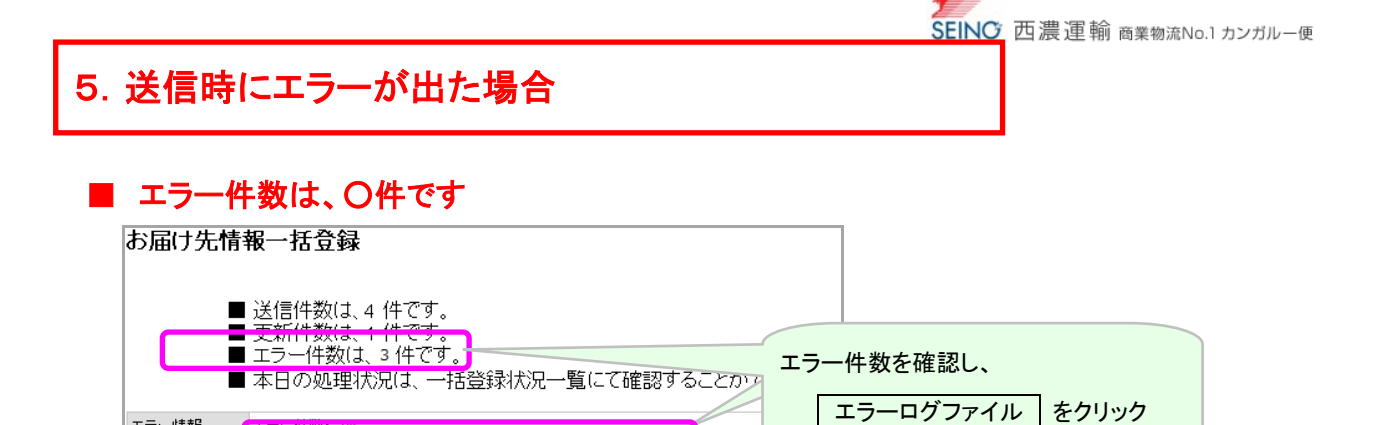

ー<br>コラーログファイル:km2demo028122010032314162721TODOKEELesy ※上記のリンクをクリックして、エラーログファイルをダウンロードしてください。

#### エラーログファイルを見ると、エラー理由がわかります

エラー情報

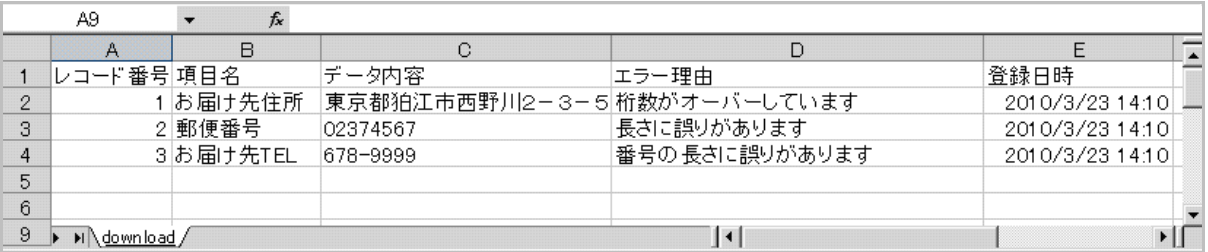

1・・・お届け先住所 30 文字以内です。お届け先住所2を利用するか、

システム設定「お届け先住所を連結する」に設定してください

2・・・郵便番号 7 ケタです。正しい郵便番号を入力して下さい

3・・・電話番号は 10 ケタ以上を入れてください (正:045-378-9999)

もう一度データを確認し、データ送信を行って下さい

同じお届け先コードは、上書きされます